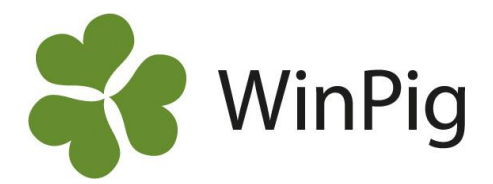

## Registrera späck

För att kunna registrera späck i WinPig behöver man plocka fram kolumner för detta till de registreringsbilder där späck ska registreras. Exemplet nedan beskriver hur detta göras i registreringsbilden för grisning, men principen är sedan densamma för betäckning, dr.test och avvänjning.

## **Gör såhär:**

- 1. Gå till registreringsbilden för Grisning
- 2. Klicka på Layoutinställningar högst upp i fönstret och välj sedan **Ändra Global**

- 3. Klicka på 'dubbelminus' för att se en mer överskådlig bild av kolumnvalen (se bild nedan)
- 4. Expandera kolumnen för Kondition och bocka för Kondition och Späck. Genom att markera Kondition och klicka på Flytta – Upp/Ned kan man välja var man vill ha späck kolumnen, t.ex. i slutet.
- 5. Klicka sedan på OK. Nu finns registreringskolumnen för späck med. Späck kan sedan registreras för varje djur vid varje grisning. Det går även att komplettera bakåt i tiden med späckmätningar.

Layout inställningar: Grisning

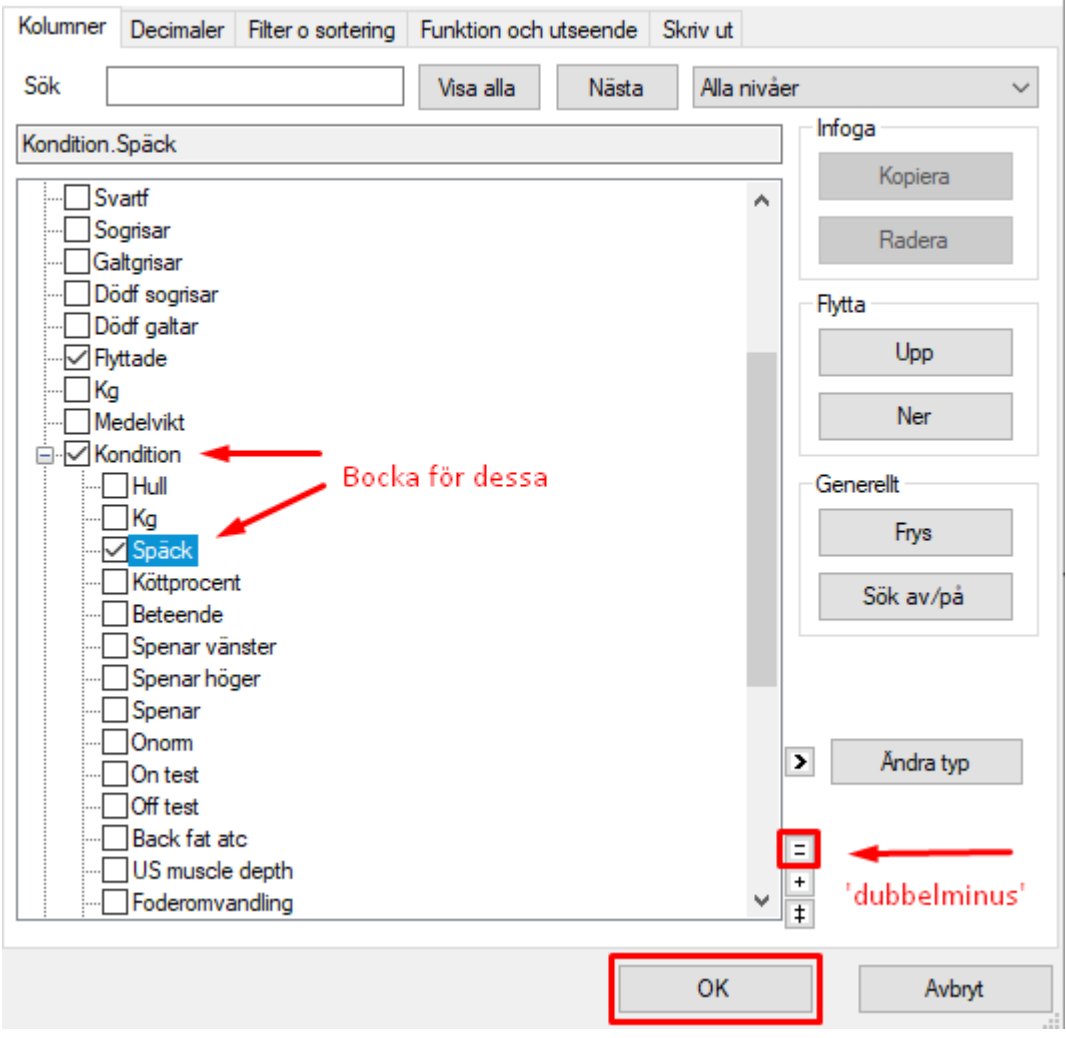

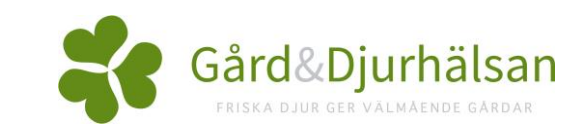

×

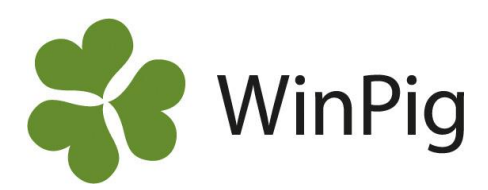

Grisning: Grisning

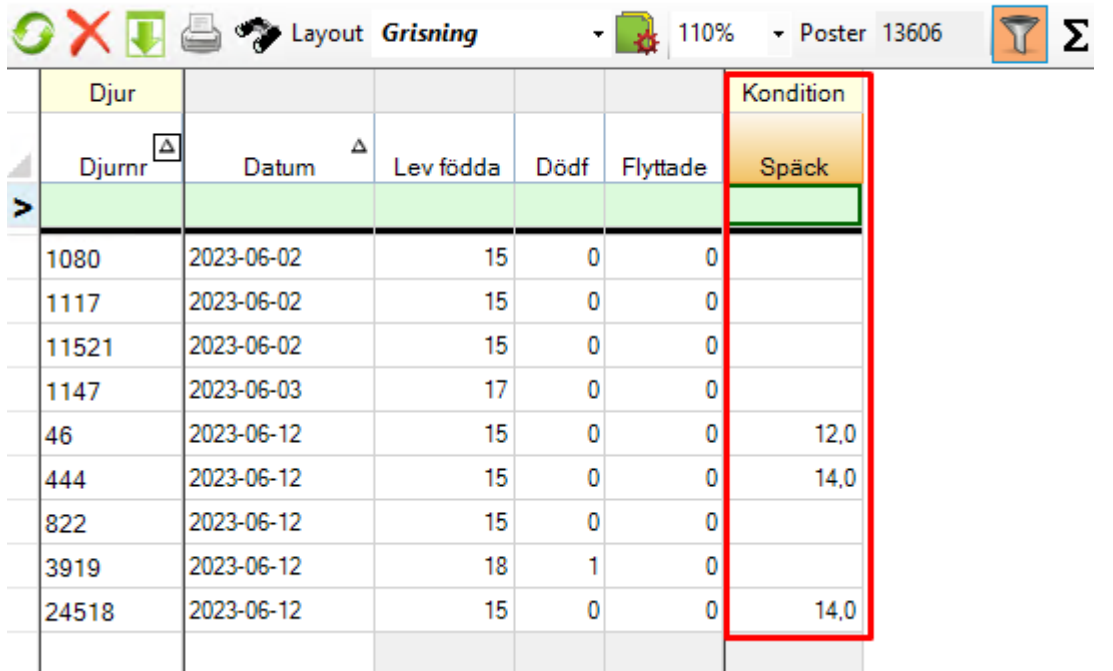

**OBS:** Om layouten heter PigVision behöver man först kopiera layouten och ge den ett eget namn, detta för att kolumnen Späck ska ligga kvar vid uppdatering. Gör en egen layout genom att i layoutnamnet röra markören åt höger, välj Kopiera och skriv in ett eget layoutnamn (t.ex. Grisning + besättningsnamn). Tryck på Enter. Väljer sedan att göra layouten Global, se bild:

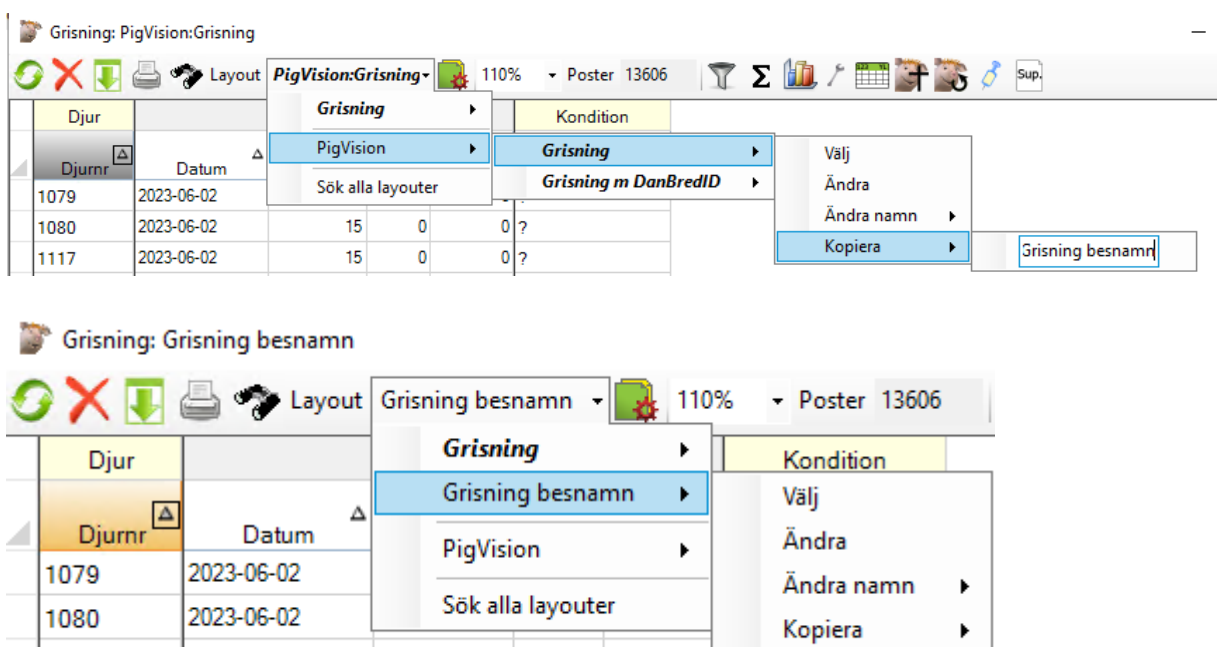

Om besättningen redan har en egen layout (utan PigVision i namnet) behöver detta inte göras.

 $\pmb{0}$ 

Gör global

15

a.

2023-06-02

ممامم مممما

1117

 $1 - 1$ 

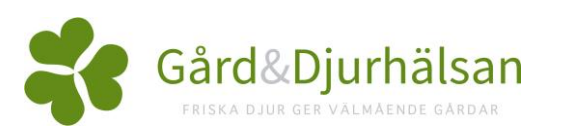